# AutoCAD Architecture 2022 Fundamentals

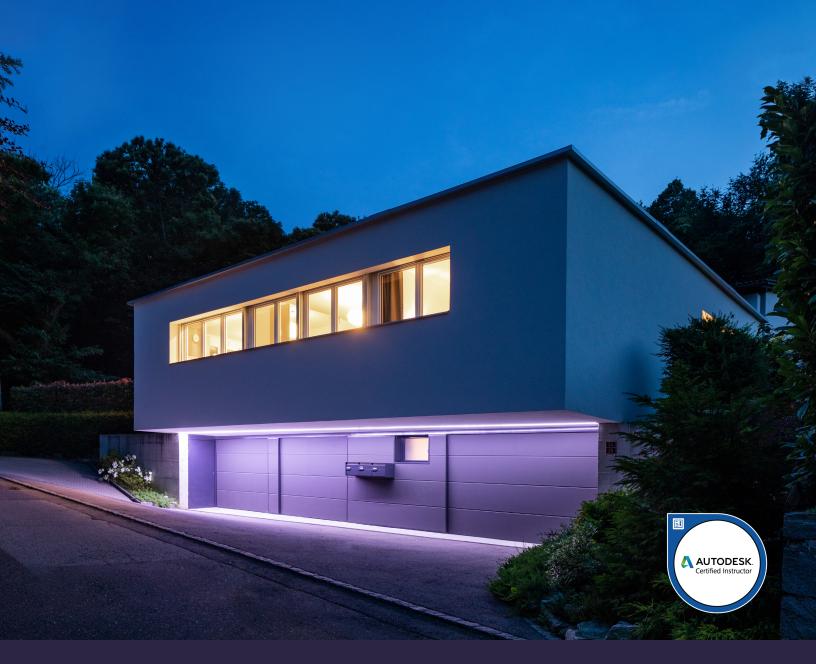

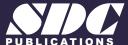

# Visit the following websites to learn more about this book:

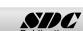

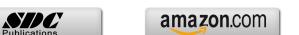

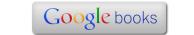

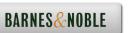

#### Lesson 3:

# **Floor Plans**

AutoCAD Architecture comes with 3D content that you use to create your building model and to annotate your views. In ACA 2022, you may have difficulty locating and loading the various content, so this exercise is to help you set up ACA so you can move forward with your design.

The Content Browser lets you store, share, and exchange AutoCAD Architecture content, tools, and tool palettes. The Content Browser runs independently of the software, allowing you to exchange tools and tool palettes with other Autodesk applications.

The Content Browser is a library of tool catalogs containing tools, tool palettes, and tool packages. You can publish catalogs so that multiple users have access to standard tools for projects.

ACA comes with several tool catalogs. When you install ACA, you enable which catalogs you want installed with the software. By default, Imperial, Metric, and Global are enabled. The content is located in the path: C:\ProgramData\Autodesk\ACA 2022\enu\Tool Catalogs.

The floor plan is central to any architectural drawing. In the first exercise, we convert an AutoCAD 2D floor plan to 3D. In the remaining exercises, we work in 3D.

A floor plan is a scaled diagram of a room or building viewed from above. The floor plan may depict an entire building, one floor of a building, or a single room. It may also include measurements, furniture, appliances, or anything else necessary to the purpose of the plan.

Floor plans are useful to help design furniture layout, wiring systems, and much more. They're also a valuable tool for real estate agents and leasing companies in helping sell or rent out a space.

#### Exercise 3-1:

## Going from a 2D to 3D Floor plan

Drawing Name: New

Estimated Time: 45 minutes

This exercise reinforces the following skills:

- Create Walls
- Wall Properties
- □ Wall Styles
- □ Style Manager
- □ Insert an AutoCAD drawing
- □ Trim, Fillet, Extend Walls
- 1. Start a new drawing using QNEW or select the + tab.

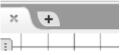

2. Units Scale Layering Display Type UNITS.

Drawing Units:
Inches

Set the Units to Inches.

Length
Type:
Architectural
Precision:

0"-0 1/4"

Set the Precision to 1/4".

#### Click OK.

You have changed the units for this drawing, which will be used on all new items. What do you want to do?
 → Rescale modelspace and paperspace objects Make all match the new units
 → Rescale only modelspace objects Make them match the new units
 → Don't rescale any existing objects

Select the first option: **Rescale** modelspace and paperspace objects.

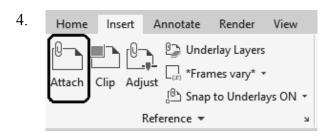

Activate the **Insert** tab on the ribbon.

Select Attach.

5. File name: autocad\_floor\_plan
Files of type: Drawing (\*.dwg)

Locate the *autocad\_floor\_plan.dwg* file in the exercises. Set your Files of type to Drawing (\*.dwg) to locate the file. Click **Open**.

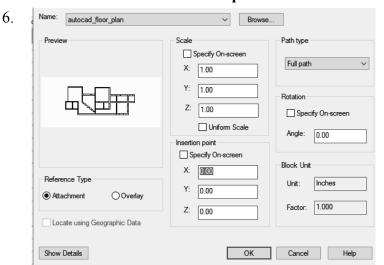

Uncheck Insertion Point.
Uncheck Scale.
Uncheck Rotation.
This sets everything to the default values.

Click OK.

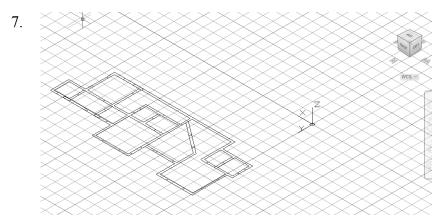

Use the ViewCube to switch to a 3D view.

Note that the AutoCAD file is 2D only.

Return to a top view.

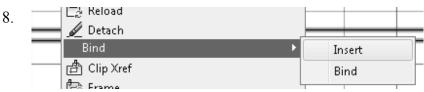

Select the attached xref.
Right click and select

Bind→Insert.

This converts the xref to an inserted block.

9. Select the block reference and type **EXPLODE** to convert to lines.

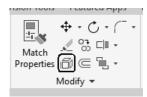

You can also use the Explode tool on the Modify panel of the Home tab on the ribbon.

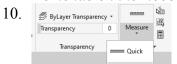

Activate the **Home** tab on the ribbon.

Select the **Quick** measure tool from the Utilities panel.

11.

Hover the cursor over a wall.

Note that the walls are 1'-11" thick.

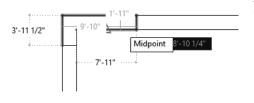

12. Home Insert Ann Launch the **Design Tools** palette from the Home tab on the ribbon.

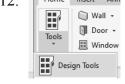

Activate the **Walls** palette.

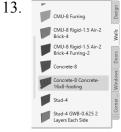

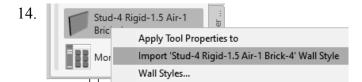

Right click on the **Stud-4 Rigid-1.5 Air-1 Brick-4** wall style and select **Import Stud-4 Rigid-1.5 Air-1 Brick-4 wall style.** 

This makes the wall style available in the active drawing.

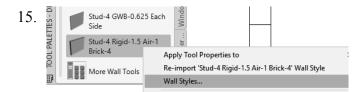

Right click on the **Stud-4 Rigid-1.5 Air-1 Brick-4** wall style and select **Wall Styles**.

This launches the Style Manager.

| 16. | Architectural Objects          |
|-----|--------------------------------|
| 10. | 🖶 🝋 Wall Styles                |
|     | Brick_Block                    |
|     | Standard                       |
|     | Stud-4 Rigid-1.5 Air-1 Brick-4 |

Note that the only wall styles available are Standard, the style you saved in the template, and the style you just imported.

Highlight the Stud-4 Rigid-1.5 Air-1 Brick-4 wall style.

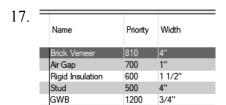

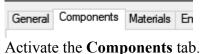

The components tab lists the materials used in the wall construction.

Total Width: 10 1/2"

Note the components listed in the Style Manager for the wall style. The total wall thickness is 10-1/2".

The total width value is located in the upper right of the dialog. We need a wall style that is 1'-11". We need to add 1'- 1/2" of material to the wall style.

18. Dimension Name Width Edge Offset Function 4" 2 1/2 Brick Veneer 810 Non-Structural Air Gap 1 1/2" 700 Rigid Insulation 1 1/2" 0" Non-Structural Structural GWB 1200 5/8" -4 5/8" Non-Structural

Highlight the row that lists the GWB material.

GWB stands for Gypsum Wallboard.

19. Priority Width Edge Offset 4" Brick Veneer 810 6 1/2" CMU 810 1'-4" 2 1/2" Air Gap 700 1" 1 1/2" Rigid Insulation 600 1 1/2" -4" Stud 500 GWB 1200 3/4'

Change the width of the GWB to 3/4".

20. Select the **Add Component** tool.

21. Name Priority Width Edge Offset Index 4" Brick Veneer 810 2 1/2" 2 1" Air Gap 700 1 1/2" 3 Rigid Insulation 0" 600 1 1/2" -4" 4 Stud 500 4" 5 GWB 1200 3/4" -3 1/2" 6 GWB 1200 3/4" -4"

Another 3/4" piece of GWB (gypsum board) is added.

22. Total Width: 11 1/4"

Note that the thickness of the wall updated to 11 1/4".

23.

Highlight the Brick Veneer material in the top row.

24.

Select the Add Component tool.

25.

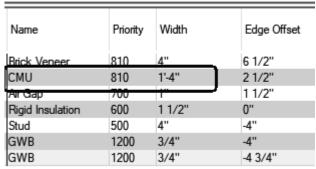

Change the name of the second row material to **CMU**. Set the width to 1' 4" thick.

To change the values, just place the cursor in that cell and start typing.

- 26. Verify that your layers are set as shown. Verify that the total width is 1' 11".
- 27. Click **OK** to close the Styles Manager dialog.

28.

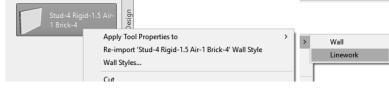

Right click on the Stud-4 Rigid-1.5
Air-1 Brick-4 wall style and select
Apply Tool
Properties to →
Linework.

29.

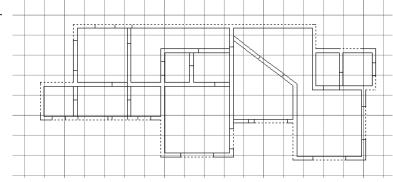

Do not select any of the interior walls.

segments of the walls.

Select the outside

Click ENTER when you are done selecting lines.

30. You will be prompted if you want to erase any of the linework. Enter **NO**.

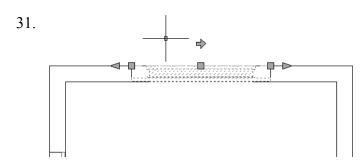

Zoom into one of the walls that was placed.

Note that it is the correct width. The blue arrow indicates the exterior side of the wall. If the blue arrow is inside the building, click on the blue arrow and it will flip the orientation of the wall.

If necessary, move walls so they are aligned with the floor plan's walls.

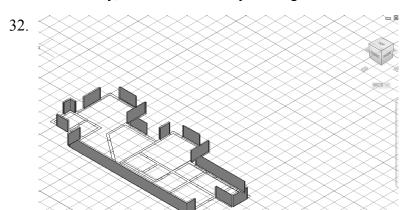

Switch to a 3D view.

You should see 3D walls where you selected lines.

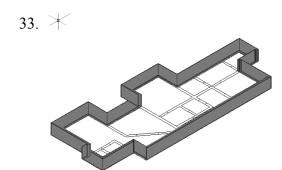

To join the walls together, use FILLET with an R value of 0.

Type FILLET, then select the two walls to be joined to form a corner.

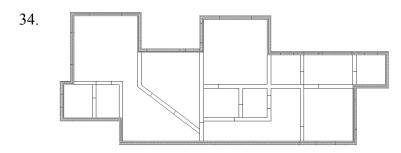

In the plan view, the exterior walls should form a closed figure.

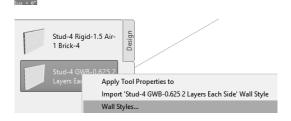

Locate the **Stud-4 GWB-0.625-2 Layers Each Side** Wall Style.

Right click and select Wall Styles. *This will launch the Styles Manager.* 

35. Highlight the **Stud-4 GWB-0.625-2 Layers Each Side** Wall Style in the Style Manager list.

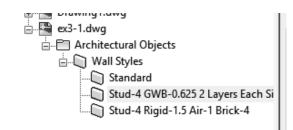

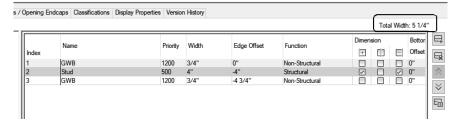

Select the **Components** tab.

The total width for this wall style is 5 1/4"

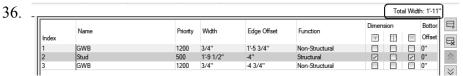

Click **OK** to close the Style Manager.

Change the Stud width to 1' 9 1/2".

Adjust the positions of the components so that the wall looks proper.

37. Select the Stud-4 GWB-0.625-2 Layers Each Side wall style.

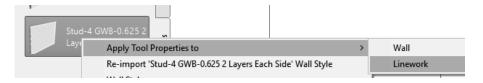

Right click and select **Apply Tool Properties to**  $\rightarrow$  **Linework**.

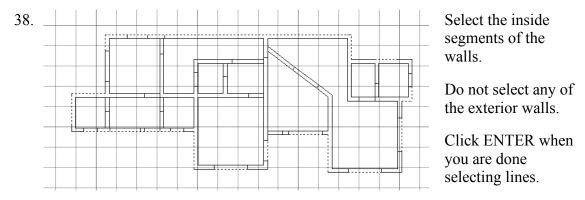

39. You will be prompted if you want to erase any of the line work. Enter **NO**.

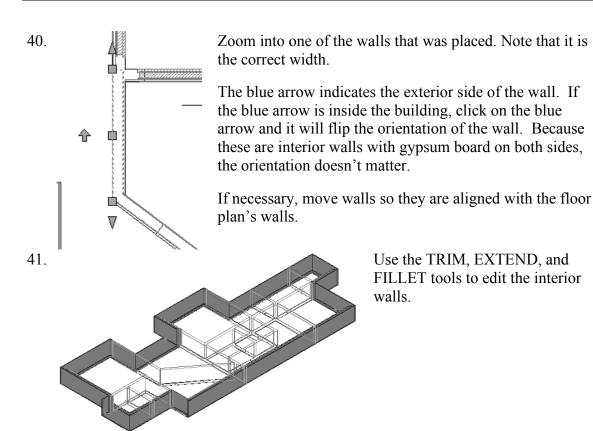

42. Some of your walls may display a warning symbol.

This means that you have walls overlapping each other.

Check to see if you have more than one wall or if you need to trim the walls

#### 43. Save as *ex3-1.dwg*.

The ex3-1 file can be downloaded from the publisher's website, so you can check your file against mine and see how you did.

#### Exercise 3-2:

# Importing a PDF into ACA

Drawing Name: New

Estimated Time: 10 minutes

This exercise reinforces the following skills:

- □ Import PDF
- Create Walls
- Wall Properties
- □ Wall Styles
- □ Model and Work space
- 1. Go to the Start tab

Select New→Aec Model(Imperial Ctb).dwt.

This starts the new drawing using imperial units.

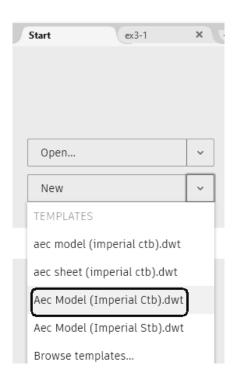

2.

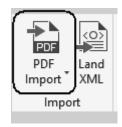

Activate the **Insert** tab on the ribbon.

Select the **Import PDF** tool (located in the middle of the tab on the ribbon).

3. File name: floorplan.pdf
Files of type: PDF (\*.pdf)

Select the *floorplan.pdf* file.

4. Preview

You will see a preview of the pdf file.

Click Open.

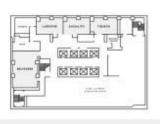

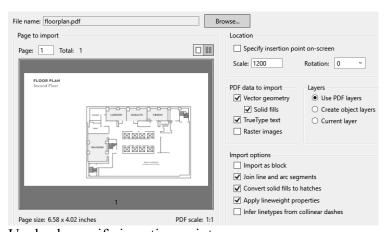

5. Uncheck specify insertion point on-screen.

This will insert the pdf to the 0.0 coordinate.

Set the Scale to 1200.

This will scale the pdf.

Set the rotation to 0.

Enable Vector Geometry.

Enable Solid Fills.

Enable TrueType Text.

This will convert any text to AutoCAD text.

Enable Join line and arc segments.

Enable Convert solid fills to hatches.

Enable Apply lineweight properties.

Enable Use PDF layers.

#### Click OK.

6.

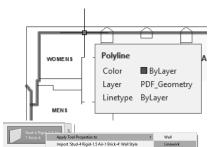

Notice if you hover your mouse over any of the elements imported, they have been converted to ACA elements.

7.

Highlight the Stud-4 Rigid wall style on the tool palette.

Right click and select Apply Tool Properties to Linework.

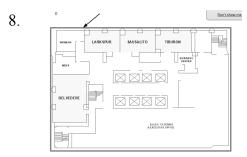

Select the outside polyline on the floorplan. Click ENTER to complete the selection.

When prompted to erase existing lines, select **No**.

9.

Highlight the **Stud 4- GWB** wall style. Right click and select Apply Tool Properties to Linework.

Select the lines used for the interior walls. Click ENTER to complete the selection.

When prompted to erase existing lines, select No.

10.

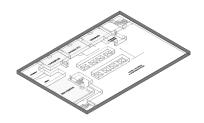

Use the FILLET, TRIM, and EXTEND tools to place the interior walls.

#### 11. Save as *ex3-2.dwg*.

You can compare your drawing with mine and see how you did.

#### Exercise 3-3:

# **Creating Walls**

Drawing Name: New

Estimated Time: 10 minutes

This exercise reinforces the following skills:

- □ Create Walls
- Wall Properties
- □ Wall Styles
- □ Model and Work space
- 1. Go to the Start tab.

Select New→Aec Model(Imperial Ctb).dwt.

This starts the new drawing using imperial units.

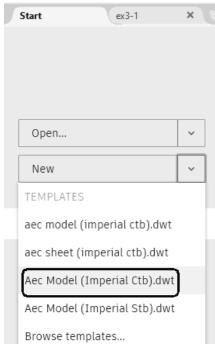

Home Insert Annot Select the **Wall** tool from the Home tab on the ribbon.

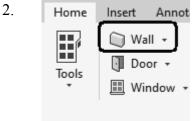

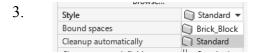

In the Properties dialog, check under the Style drop-down list.

These are the two styles currently available for use loaded in the template.

4. Exit out of the command by clicking ESC.

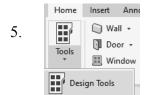

Launch the Design Tools palette from the Home tab on the ribbon.

6.

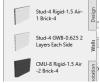

Select the Walls palette.

7.

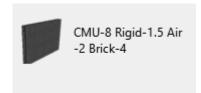

Select the CMU-8 Rigid-1.5 Air 2 Brick-4 wall style.

8.

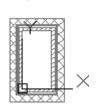

Toggle **ORTHO** ON.

Start the wall at 0,0. Create a rectangle 72 inches [1830 mm] tall and 36 inches [914 mm] wide.

You can use Close to close the rectangle.

Place the walls as if you are drawing lines.

9. Go to the **View** tab on the ribbon.

10.

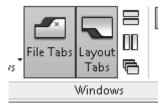

Toggle on the Layout tabs.

Select the Work tab now visible in the lower left 11. corner of the screen.

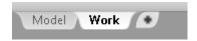

12.

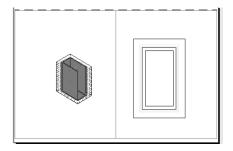

The work tab opens up a layout with two viewports. One viewport is 3D and the other viewport is a top view.

You see that the walls you placed are really 3-dimensional.

13. Model Work

Switch back to the Model space tab.

14. Home Insert Annot Select the **Wall** tool from the Home tab on the ribbon.

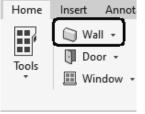

Style Standard ▼

Bound spaces Standard ▼

Bound spaces Standard ▼

Brick\_Block
Cleanup automatically CMU-8 Rigid-1.5 Air-2 Brick-4
Cleanup group definition Standard

In the Properties dialog, check under the Style drop-down list.

Note that the CMU wall style is now available under the drop-down list.

- 16. Exit out of the command by clicking ESC.
- 17. Save your drawing as e*x3-3.dwg*.

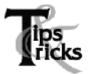

- ➤ If you draw a wall and the materials composing the wall are on the wrong side, you can reverse the direction of the wall. Simply select the wall, right click and select the Reverse option from the menu.
- > To add a wall style to a drawing, you can import it or simply create the wall using the Design Tools.
- Many architects use external drawing references to organize their projects. That way, teams of architects can concentrate just on their portions of a building. External references also use fewer system resources.
- You can convert lines, arcs, circles, or polylines to walls. If you have created a floor plan in AutoCAD and want to convert it to 3D, open the floor plan drawing inside of AutoCAD Architecture. Use the Convert to Walls tool to transform your floor plan into walls.
- ➤ To create a freestanding door, click the ENTER key when prompted to pick a wall. You can then use the grips on the door entity to move and place the door wherever you like.
- ➤ To move a door along a wall, use Door→Reposition→Along Wall. Use the OSNAP From option to locate a door a specific distance from an adjoining wall.

#### Exercise 3-4:

### Creating a Floor Plan Using an Image

Drawing Name: new.dwg Estimated Time: 60 minutes

This exercise reinforces the following skills:

- □ Insert Image
- □ Add Wall
- 1. Go to the Start tab.

# Select New→Aec Model(Imperial Ctb).dwt.

This starts the new drawing using imperial units.

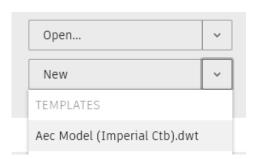

Select the **Insert** tab on the ribbon.

Select the **Attach** tool.

- 3. File name: Browse to the folder where the exercises are stored.

  Files of type: All image files Change the Files of type to All image files.
- 4. File name: Follow  $\frac{1}{1}$  Select the floorplan 1 file. Files of type: All image files  $\frac{1}{1}$  Click **Open**.

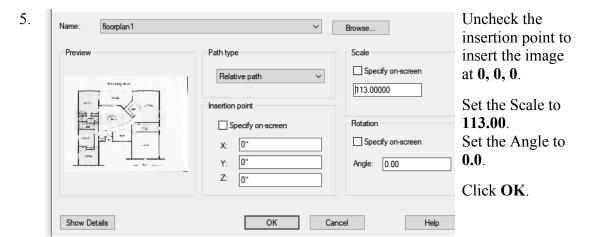

7. Home Insert Open the Design Tools palette.

Select the Walls palette.

Design Tools

Design Tools

8. Stud-4 Rigid-.5 Air-1 Bric...

Turn ORTHO ON.

Locate the Stud-4 Rigid 1.5 Air-1 Brick-4 wall style and select.

9.

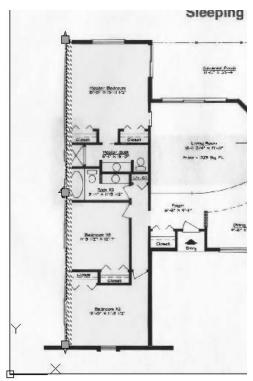

Draw a wall on the far left side of the floor plan, tracing over the wall shown in the image file.

Orient the wall so the exterior side of the wall is on the outside of the building.

10.

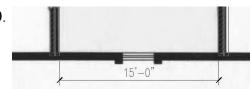

Offset the wall 15' 11-1/8" to the right.

The additional offset takes into account the wall thickness of 11-1/8".

Flip the wall orientation so the wall exterior is on the outside of the building.

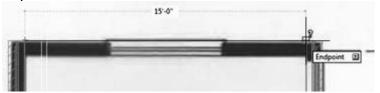

Check the offset distance to ensure the two walls are 15' apart from inside finish face to inside finish face.

11. Trace a horizontal wall using the **Stud-4 Rigid 1.5 Air-1 Brick-4** wall style.

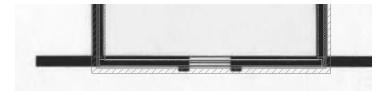

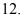

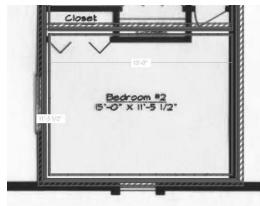

Offset the horizontal wall 12' 4.625". *This is 11' 5 1/2" plus 11 1/8".* 

Verify that the distance from finish face to finish face is 11' 5 ½" using the Quick Measure tool.

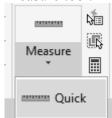

Select the **Quick Measure** tool from the Home tab on the ribbon and hover over one of the bedroom walls.

- 13. Stud-4 GWB-0.625 Each Side wall style on the Walls palette.
- 14. Right click and select **Apply Tool Properties to** → **Wall**.

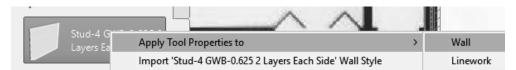

15.

Select the upper horizontal wall.

Click ENTER.

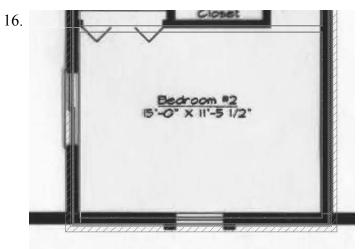

The wall style will update.

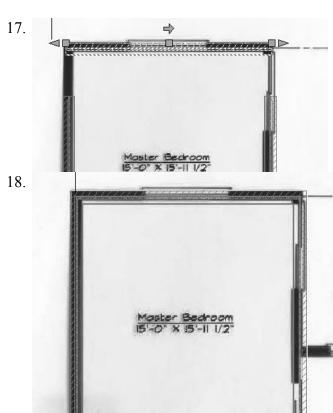

Place a **Stud-4 Rigid 1.5 Air-1 Brick-4** wall at the top horizontal location of the Master Bedroom.

Verify that the orientation is for the exterior side of the wall outside the building.

Use the FILLET command to create corners between the vertical and horizontal walls.

Type FILLET and select the horizontal wall, then select a vertical wall. Repeat for the other side.

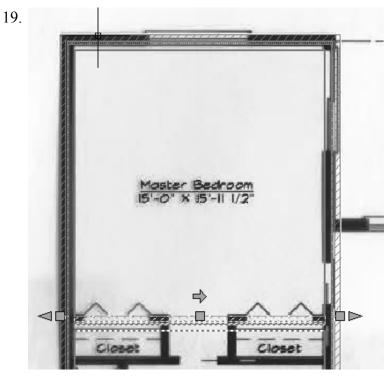

Offset the top horizontal wall 16' 10.625".

20. Stud-4 GWB-0.625 Each Locate the palette.

Locate the **Stud-4 GWB-0.625 Each Side** wall style on the palette.

# 21. Right click and select **Apply Tool Properties to** → **Wall**.

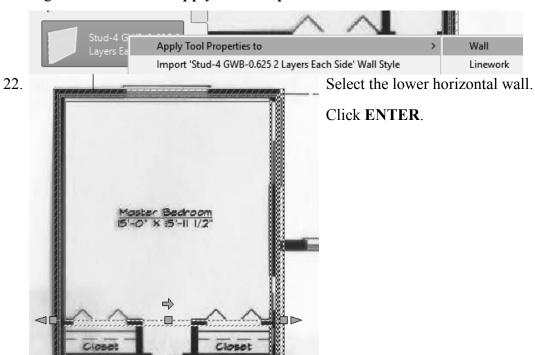

Offset the left vertical exterior wall 12′ 4.625″.

Change the offset wall to the interior **Stud-4 GWB-0.625 Each Side** wall style using the **Apply Tool Properties to** → **Wall**.

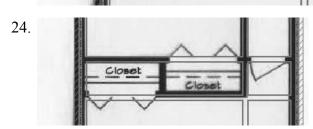

Use an offset of 2' 0" to create the closet space.

25.

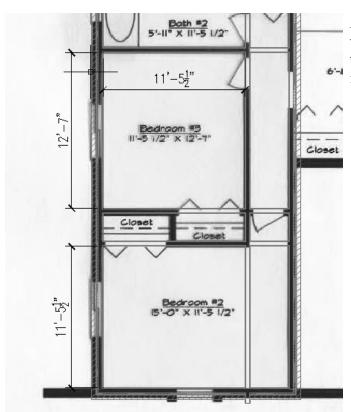

Adjust the position of the walls as needed to ensure they match the floor plan image.

26. Stud-4 Rigid-1.5 Air-1 Brick-4 wall tool from the Design Tools palette.

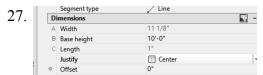

On the Properties palette, set the Justify option to **Center**.

28. Trace the remaining south walls of the floor plan.

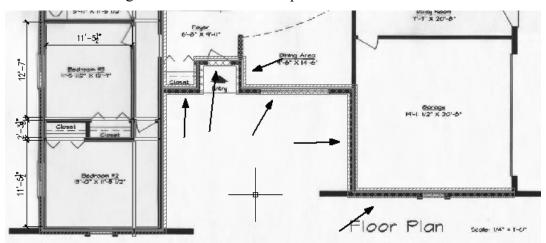

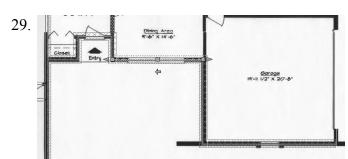

Use the flip arrows to orient the exterior side of the walls to the outside of the building.

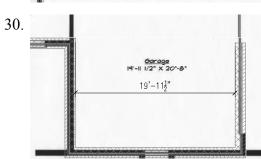

Offset the left garage wall 21' 3".

Verify that the dimension from face to face of the interior side of the walls is 19' 11 ½".

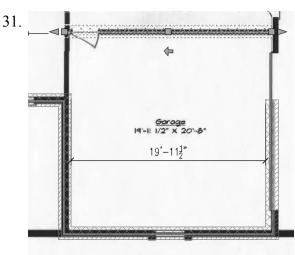

Offset the south garage wall 20' 8".

32.

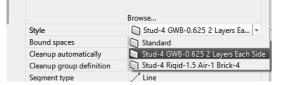

Select the north garage wall.

In the Properties palette: Change the wall style to **Stud-2.5 GWB-0.625 Each Side**.

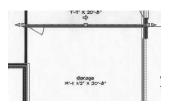

33.

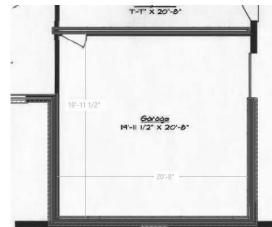

Adjust the position of the garage walls so the distance from interior face to interior face north-south is 20' 8" and the distance from interior face to interior face west-east is 19' 11½".

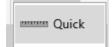

Use the Quick Measure tool to verify the dimensions.

34.

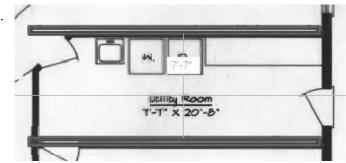

Offset the south utility room wall up  $8' \frac{1}{4}$ ".

Verify that the distance from interior face to interior face is 7' 7".

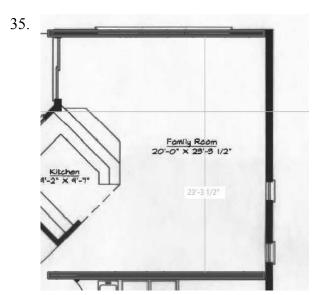

Offset the north utility wall 23' 9.1325".

Assign the top wall to the **Stud-4 Rigid 1.5 Air-1 Brick-4** wall style.

Verify that the distance from interior face to interior face is  $23' \ 3\frac{1}{2}"$ .

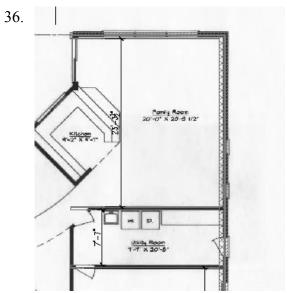

Use the FILLET command to create the northeast corner of the building.

The east wall is located in the Garage area, so you may need to scroll down to select it for the FILLET.

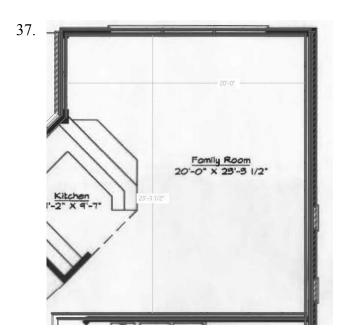

Place the west family room wall.

Verify that the distance from interior face to interior face is 20'0".

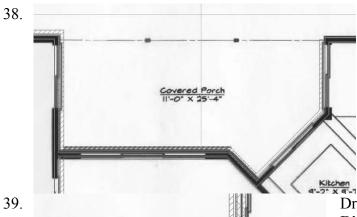

Trace over the floor plan to place the **Stud-3.5 Rigid 1.5 Air-1 Brick-4 Wall** walls for the covered porch.

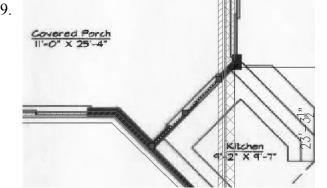

Draw an exterior wall **Stud-3.5 Rigid 1.5 Air-1 Brick-4 Wall** at a 45° angle to designate the wall for the kitchen.

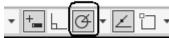

Use the POLAR option to make it easier to place the walls.

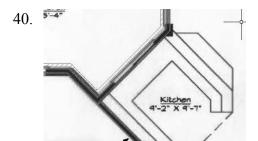

Place interior wall segments in the kitchen area using the interior wall style **Stud-2.5 GWB-0.625 Each Side**.

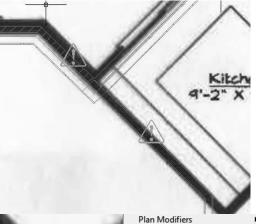

A triangle symbol with an exclamation point indicates that you have a wall interference condition – usually a wall on top of a wall.

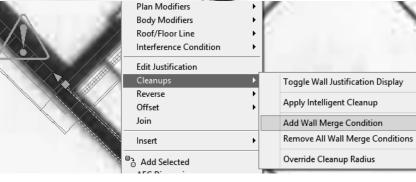

Select the interior wall with the interference condition.
Right click and select Cleanups → Add Wall Merge Condition.

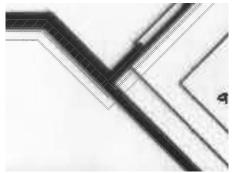

Select the two exterior walls where it is interfering.

The walls will merge and clean up the intersection area.

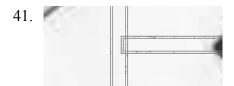

Zoom into the area near the utility room and notice some of the walls may need to be cleaned up as well.

42. Edit Justification

Cleanups

Reverse
Offset
Join

Insert

Edit Justification

Toggle Wall Justification Display

Apply Intelligent Cleanup

Add Wall Merge Condition

Remove All Wall Merge Conditions

Select one of the interior walls. Right click and select Cleanups → Add Wall Merge Condition.

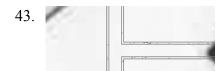

Select both walls.

The wall intersection cleans up.

44.

Repeat for the south utility wall.

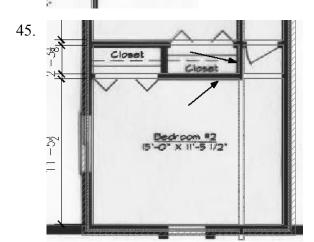

Zoom into the Bedroom #2 area.

Use FILLET to eliminate the extra interior walls. Select the walls at the locations indicated to clean up the room.

46.

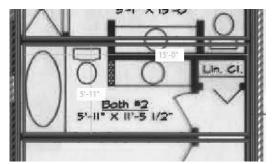

Offset the south bathroom wall 6' 4.25".

Verify that the distance from interior face to interior face is 5' 11".

47.

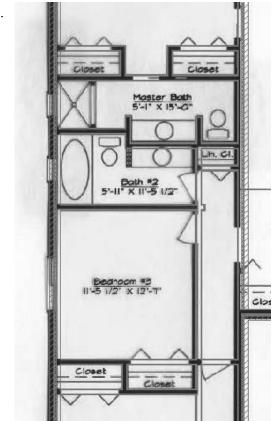

Add the interior walls for the lavatory areas.

Use the wall style **Stud-4 GWB-0.625 Each Side**.

48.

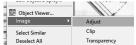

Unlock the image layer.

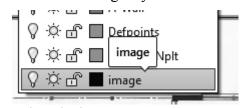

Select the image.

#### 49. On the tab on the ribbon:

On the Adjust panel.

You can adjust how much of the image you see so it doesn't interfere with your work.

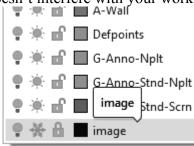

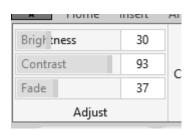

Alternatively, you can freeze the image layer or change the transparency of the layer.

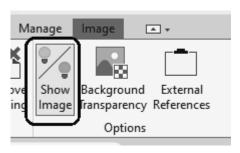

You can also toggle the Show Image tool to turn the visibility of the image on or off.

To turn off the image border, type **IMAGEFRAME** and set the value to **0**.

50.

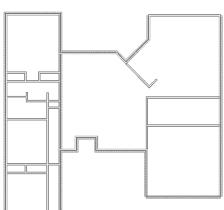

You should have a completed floor plan.

Save as *ex3-4.dwg*.

#### Exercise 3-5:

## **Adding Doors**

Drawing Name: add\_doors.dwg
Estimated Time: 45 minutes

This exercise reinforces the following skills:

- Adding Doors
- Door Properties
- 1. Open add\_doors.dwg.
- 2. Substituting the second of the second of

Thaw the image layer so you can see where doors are located if you froze that layer or adjust the image so you can see the door locations.

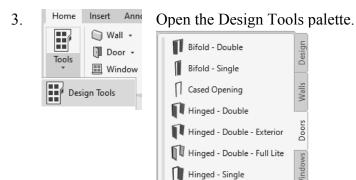

Select the **Doors** tab on the palette.

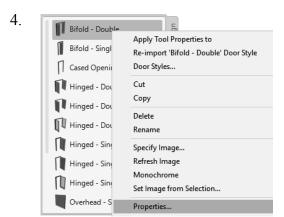

Highlight the **Bifold - Double** door. Right click and select **Properties**.

5.

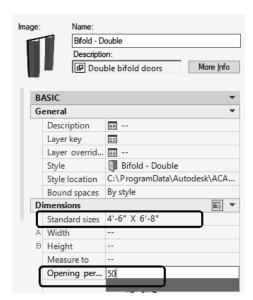

Expand the **Dimensions** section. Set the size to

4'-6" x 6'-8".

Set the Opening percent to **50**.

If you left click in the Standard sizes field, a down arrow will appear...select the down arrow and you will get a list of standard sizes. Then, select the size you want.

A 25% opening will show a door swing at a 45-degree angle. The value of the Opening percentage determines the angle of the arc swing. A 50% value indicates the door will appear half-open at a 90-degree angle.

6.

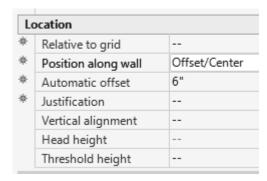

Expand the **Location** section.

Set Position along wall to **Offset/Center**. This will allow the user to snap to the center position along the wall.

Click **OK** to close the Properties dialog.

7. Place the Bifold - Double doors at the two closets.

The orientation of the door swing is determined by the wall side selected.

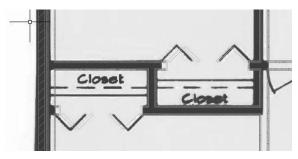

In both cases, you want to select the outside face of the wall. Center the closet door on each wall.

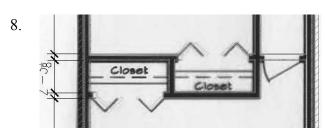

Place the **Bifold - Double** door at each of the closets located in Bedroom #2 and Bedroom #3.

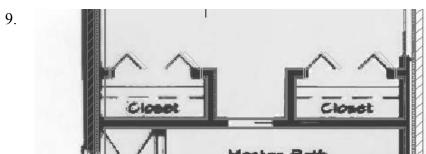

Place the **Bifold** - **Double** door at the closets in the Master Bedroom.

10. Bifold - Single

Locate the **Bifold - Single** door on the Doors tab of the Design Tools palette.

Highlight and right click to select Properties.

11. BASIC General Description ■ --▦ Layer key Layer overrid... ■ --Bifold - Single Style location C:\ProgramData\Autodesk\ACA... Bound spaces By style **E**0 Dimensions Standard sizes 2'-4" X 6'-8" A Width B Height Measure to 50 Opening per...

In the Properties palette:

Set the door to use the Standard Size 2' 4" x 6' 8".

Set the Opening percent to **50**.

Click **OK** to close the Properties palette. Place the door in the Linen Closet near the layatories

12. Hinged - Single - Exterior Locate the **Hinged - Single - Exterior** door on the Doors tab of the Design Tools palette.

13. BASIC General Description ■ ---Layer key  $\blacksquare$ Layer overrid... == --Style Bifold - Single C:\ProgramData\Autodesk\ACA... Style location Bound spaces By style Dimensions **■**0 Standard sizes 2'-4" X 6'-8" A Width B Height Measure to Opening per... 50

Highlight and right click to select **Properties.** 

In the Properties palette, set the door to use the size 3' 0" x 6' 8".

Set the Swing angle to **30**.

14.

Select the side of the wall that will be used for the door swing and place the entry door.

15. Hinged - Single

Locate the **Hinged - Single** door on the Doors tab of the Design Tools palette.

16. BASIC General Description **■** ---Layer key ■ Layer overrid. ■ ---Hinged - Single Style Style location C:\ProgramData\Autodesk\ACA... Bound spaces By style Dimensions 2'-6" X 6'-8" Standard size A Width B Height Measure to Swing angle

Highlight and right click to select Properties.

In the Properties palette, set the door to use the size 2' 6" x 6' 8".

Set the Swing angle to **30**.

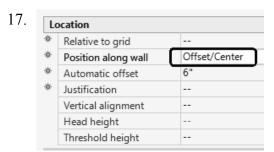

Set the Position along wall to **Offset/Center**.

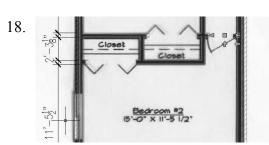

Place the door in Bedroom #2.

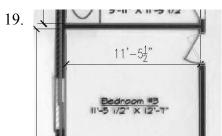

Place the door in Bedroom #3.

The swing is on the correct side but not the correct direction.

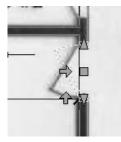

Select the door so it highlights.

The horizontal arrow flips the orientation of the door to the other side of the wall.

The vertical arrow flips the orientation of the door swing.

Left click on the vertical arrow.

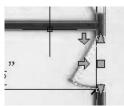

The door updates to match the floor plan image.

21.

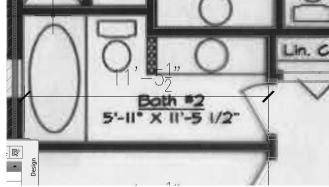

Place a **Hinged - Single** door in Bath #2.

22.

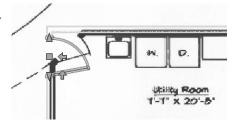

Place a **Hinged - Single** door in the Utility Room.

23.

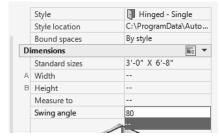

Change the size to **3'-0" x 6'-8"**.

Set the swing angle to **80**.

24. Hinged - Single - Exterior

Locate the **Hinged - Single - Exterior** door on the Doors tab of the Design Tools palette.

25. Dimensions

Standard sizes 2'-6" X 6'-8"

A Width -
Height -
Measure to -
Swing angle 30

Highlight and right click to select **Properties.** 

In the Properties palette, set the door to use the Standard Size 2' 6" x 6' 8".

Set the Swing angle to 30.

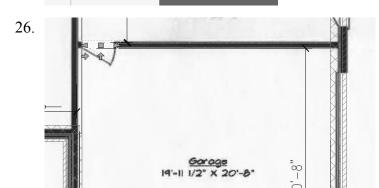

Place the door between the Utility Room and the Garage.

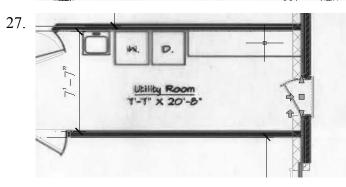

Place the door on the east wall of the Utility Room.

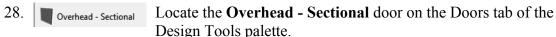

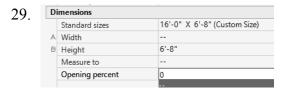

Highlight and right click to select **Properties.** 

In the Properties palette, set the door to use the Size **16' 0" x 6' 8"**.

To set the size, select the Custom Size option in the drop-down list.

Type in the desired width and height. The size will adjust.

Set the Opening percent to **0**.

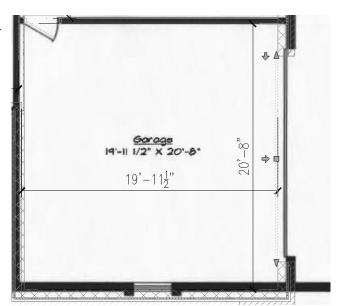

Place the garage door.

31. Sliding - Double - Full Lite

Opening percent

Locate the **Sliding - Double - Full Lite** door on the Doors tab of the Design Tools palette.

32. Style Sliding - Double - Full L...
Style location C:\ProgramData\Autodesk\...
Bound spaces By style

Dimensions

Standard sizes | 5'-0" X 6'-8" |

A Width -B Height -Measure to --

Highlight and right click to select Properties.

In the Properties palette, set the door to use the Standard Size 5' 0" x 6' 8".

Set the Opening percent to **0**.

20'-0"

| Covered Porch | 11'-0' x 25'-4" | 20'-0" | 20'-0" | 20'-0" x 25'-5 |/2" | 20'-0" x 25'-5 |/2" | 20'-0" x 25'-5 |/2" | 20'-0" x 25'-5 |/2" | 20'-0" x 25'-5 |/2" | 20'-0" x 25'-5 |/2" | 20'-0" x 25'-5 |/2" | 20'-0" x 25'-5 |/2" | 20'-0" x 25'-5 |/2" | 20'-0" x 25'-5 |/2" | 20'-0" x 25'-5 |/2" | 20'-0" x 25'-5 |/2" | 20'-0" x 25'-5 |/2" | 20'-0" x 25'-5 |/2" | 20'-0" x 25'-5 |/2" | 20'-0" x 25'-5 |/2" | 20'-0" x 25'-5 |/2" | 20'-0" x 25'-5 |/2" | 20'-0" x 25'-5 |/2" | 20'-0" x 25'-5 |/2" | 20'-0" x 25'-5 |/2" | 20'-0" x 25'-5 |/2" | 20'-0" x 25'-5 |/2" | 20'-0" x 25'-5 |/2" | 20'-0" x 25'-5 |/2" | 20'-0" x 25'-5 |/2" | 20'-0" x 25'-5 |/2" | 20'-0" x 25'-5 |/2" | 20'-0" x 25'-5 |/2" | 20'-0" x 25'-5 |/2" | 20'-0" x 25'-5 |/2" | 20'-0" x 25'-5 |/2" | 20'-0" x 25'-5 |/2" | 20'-0" x 25'-5 |/2" | 20'-0" x 25'-5 |/2" | 20'-0" x 25'-5 |/2" | 20'-0" x 25'-5 |/2" | 20'-0" x 25'-5 |/2" | 20'-0" x 25'-5 |/2" | 20'-0" x 25'-5 |/2" | 20'-0" x 25'-5 |/2" | 20'-0" x 25'-5 |/2" | 20'-0" x 25'-5 |/2" | 20'-0" x 25'-5 |/2" | 20'-0" x 25'-5 |/2" | 20'-0" x 25'-5 |/2" | 20'-0" x 25'-5 |/2" | 20'-0" x 25'-5 |/2" | 20'-0" x 25'-5 |/2" | 20'-0" x 25'-5 |/2" | 20'-0" x 25'-5 |/2" | 20'-0" x 25'-5 |/2" | 20'-0" x 25'-5 |/2" | 20'-0" x 25'-5 |/2" | 20'-0" x 25'-5 |/2" | 20'-0" x 25'-5 |/2" | 20'-0" x 25'-5 |/2" | 20'-0" x 25'-5 |/2" | 20'-0" x 25'-5 |/2" | 20'-0" x 25'-5 |/2" | 20'-0" x 25'-5 |/2" | 20'-0" x 25'-5 |/2" | 20'-0" x 25'-5 |/2" | 20'-0" x 25'-5 |/2" | 20'-0" x 25'-5 |/2" | 20'-0" x 25'-5 |/2" | 20'-0" x 25'-5 |/2" | 20'-0" x 25'-5 |/2" | 20'-0" x 25'-5 |/2" | 20'-0" x 25'-5 |/2" | 20'-0" x 25'-5 |/2" | 20'-0" x 25'-5 |/2" | 20'-0" x 25'-5 |/2" | 20'-0" x 25'-5 |/2" | 20'-0" x 25'-5 |/2" | 20'-0" x 25'-5 |/2" | 20'-0" x 25'-5 |/2" | 20'-0" x 25'-5 |/2" | 20'-0" x 25'-5 |/2" | 20'-0" x 25'-5 |/2" | 20'-0" x 25'-5 |/2" | 20'-0" x 25'-5 |/2" | 20'-0" x 25'-5 |/2" | 20'-0" x 25'-5 |/2" | 20'-0" x 25'-5 |/2" | 20'-0" x 25'-5 |/2" | 20'-0" x 25'-5 |/2" | 20'-0" x 25'-5 |/2" | 20'-0" x 25'-5 |/2" | 20'-0" x 25'-5 |/2" | 20'-

Place the door in the family room.

Place a second Sliding - Double -Full Lite door on the east wall of the Master Bedroom.

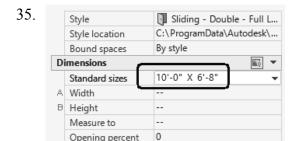

Opening percent

Set the door to use the size 10' 0" x 6' 8". Set the Opening Percent to **0**.

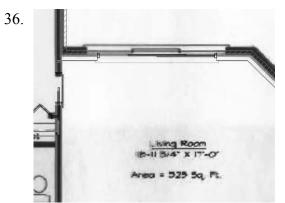

Center the door on the north wall of the Living Room.

37. Pocket - Single

Locate the Pocket - Single door on the Doors tab of the Design Tools palette.

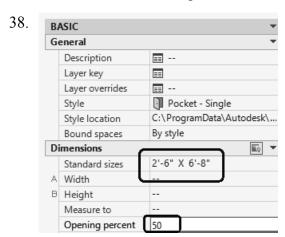

Highlight and right click to select Properties.

In the Properties palette set the door to use the size: 2' 6" x 6' 8".

Set the Opening percent to 50.

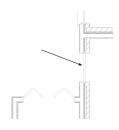

Place the door in the lower right corner of the Master Bedroom.

40.

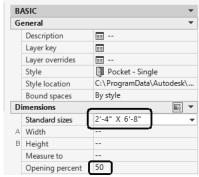

In the Properties palette, set the door to use the Standard Size 2' 4" x 6' 8". Set the Opening percent to 50.

41.

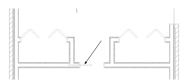

Center the pocket door on the lower horizontal wall between the Master Bedroom closets.

42.

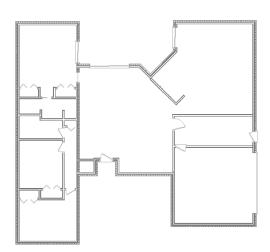

Image layer is frozen.

This is the floor plan so far.

43. Save as *ex3-5.dwg*.

Switch to an isometric view and you will see that your model is 3D.

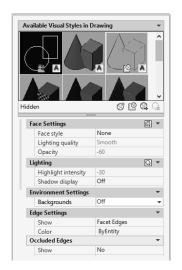

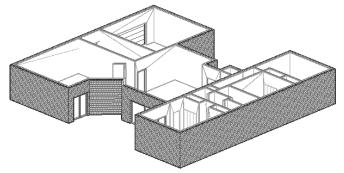

Look at the model using different visual styles. Which style do you like best? The model shown uses a Hidden visual style with a white background.

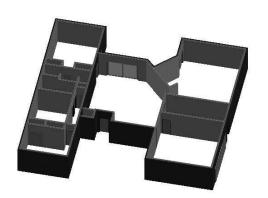

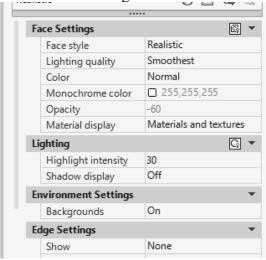

This is a Realistic style.

### Exercise 3-6:

### Create an Arched Opening Tool

Drawing Name: arched opening.dwg

Estimated Time: 10 minutes

This exercise reinforces the following skills:

- Copying Tools
- Tool Properties

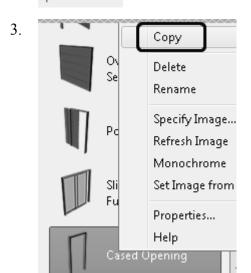

Right click and select Copy.

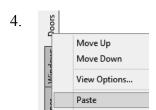

Select the **Doors** tab. Right click and select **Paste**.

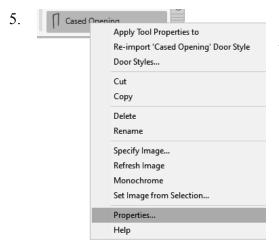

The copied tool is located at the bottom of the palette.

Highlight the copied tool. Right click and select **Properties**.

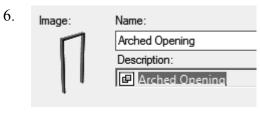

Change the Name to **Arched Opening**. Change the Description to **Arched Opening**. Click **OK**.

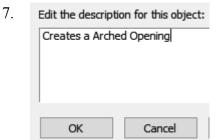

Expand the General section.
Set the Description to Creates an Arched
Opening.
Click OK

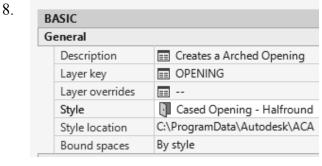

Set the Layer key to **OPENING**. Set the Style to **Cased Opening-Half round**.

Click OK.

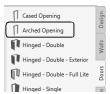

The tool is defined in the palette.

Move the tool up the palette to a new position.

9. Save as *ex3-6.dwg*.

### **Openings**

Openings can be any size and elevation. They can be applied to a wall or be freestanding. The Add Opening Properties allow the user to either select a Pre-defined shape for the opening or use a custom shape.

# Exercise 3-7: Adding an Opening

Drawing Name: opening.dwg
Estimated Time: 15 minutes

This exercise reinforces the following skills:

- □ Adding Openings
- Opening Properties
- Copying Tools
- □ Set Image from Selection

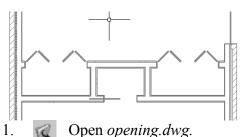

An opening will be added to the upper wall between the Master Bedroom closets.

- open opening.awg.
- 2. Arched Opening Select the Arched Opening tool.

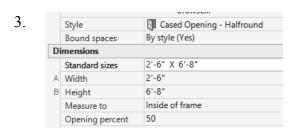

In the Properties palette, set the door to use the size 2' 6" x 6' 8".

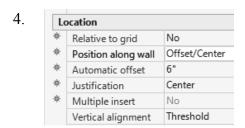

Expand the Location section in the Properties palette.

Set the Position along wall to **Offset/Center**. Set the Automatic offset to **6"** [**300.00**].

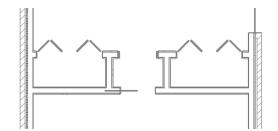

Place the arched opening in the wall between the closets in the Master Bedroom. Center it on the wall.

6.

| Dimensions      |                                                 |  |  |
|-----------------|-------------------------------------------------|--|--|
| Standard sizes  | 3'-0" X 6'-8"                                   |  |  |
| Width           | 3'-0"                                           |  |  |
| Height          | 6'-8"                                           |  |  |
| Measure to      | Inside of frame                                 |  |  |
| Opening percent | 50                                              |  |  |
|                 | Standard sizes<br>Width<br>Height<br>Measure to |  |  |

In the Properties palette, set the door to use the size 3' 0" x 6' 8".

7.

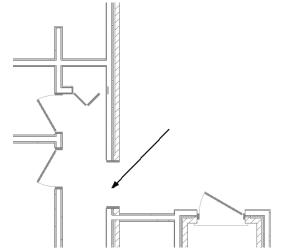

Place the Arched Opening on the left side of the Foyer above the Entry.

8. Use the View tools on the View tab on the ribbon View → NE Isometric and 3D orbit to view the arched opening.

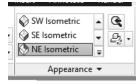

9.

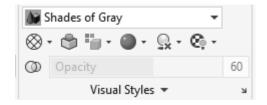

On the View tab on the ribbon,

Switch to a Shades of Gray display.

If your walls are reversed, you can change the orientation in the plan/top view.

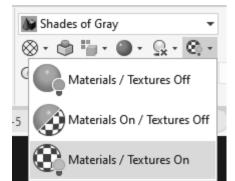

Set the Materials/Textures On.

11.

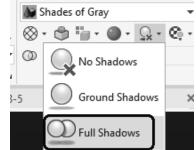

Set to Full Shadows.

Note how the display changes.

When materials, textures, and shadows are enabled, more memory resources are used.

12.

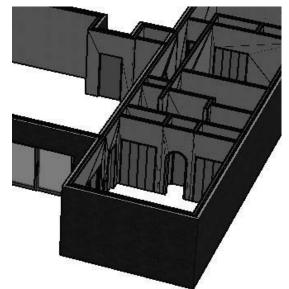

Locate the Arched Opening placed in the Master Bedroom.

Hold down the SHIFT button on the keyboard and hold down the scroll wheel on the mouse to rotate/orbit the 3D model.

13.

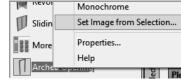

Select the **Arched Opening** icon on the tool palette. Right click and select **Set Image from Selection...** Pick the arched opening you created. Click **Enter**.

A dialog box allows you to choose which object to use for the image selection.

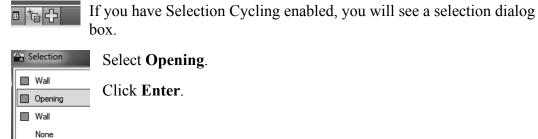

You can select more than one object for your image selection.

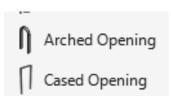

The tool icon updates with the new image.

14. Select the Work tab to view your model.

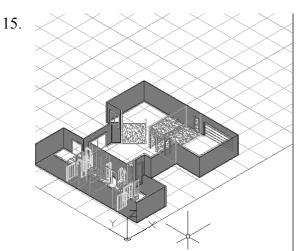

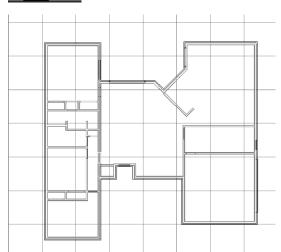

16. Save the file as ex3-7.dwg.

### Exercise 3-8:

### Add Window Assemblies

Drawing Name: windows.dwg
Estimated Time: 30 minutes

This exercise reinforces the following skills:

□ Add Windows

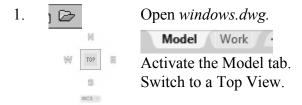

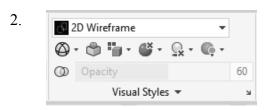

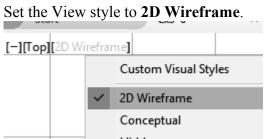

Remember you can change the view settings in the upper left corner of the display window.

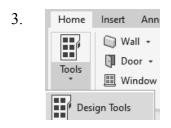

Activate the **Design Tools** from the Home tab on the ribbon, if they are not launched.

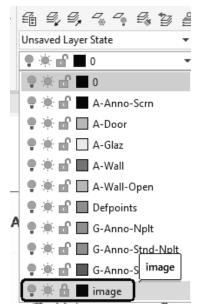

Thaw the image layer, so you can see the location of the windows.

5.

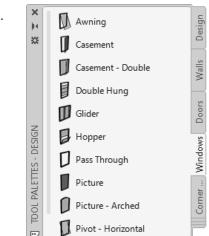

Select the Windows tab of the Tool palette.

6. Select the **Picture** window. Picture

7. Dimensions 6'-0" X 5'-0' Standard sizes 6'-0" A Width 5'-0" B Height Outside of frame Measure to Opening percent 0

Expand the Dimensions section. Set the size to 6'-0" x 5'-0".

| Location |                     |               |  |  |
|----------|---------------------|---------------|--|--|
| ģ-       | Relative to grid    | No            |  |  |
|          | Position along wall | Offset/Center |  |  |
|          | Automatic offset    | 6"            |  |  |
|          | Justification       | Center        |  |  |
|          | Multiple insert     | No            |  |  |
|          | Vertical alignment  | Head          |  |  |
|          | Head height         | 6'-8"         |  |  |
|          | Sill height         | 1'-8"         |  |  |
|          | Rotation            | 0.00          |  |  |

Expand the Location section. Set the Position to **Offset/Center**. Set the Automatic Offset to **6**".

9.

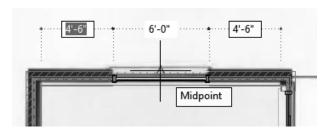

Select the midpoint of the north Master Bedroom wall.

On the Properties palette, expand the Dimensions section.

Change the Width to 9'-0". Change the Height to 4'-0".

11.

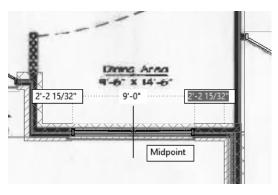

Place the window at the midpoint of the south wall in the Dining Area.

12. Dimensions

Standard sizes 12'-10" X 4'-0" (Custom Size)

A Width 12'-10"

Height 4'-0"

Measure to Outside of frame

Opening percent 0

On the Properties palette, expand the Dimensions section.

Change the Width to 12′-10″. Change the Height to 4′-0″.

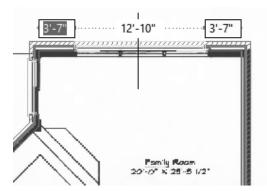

Place the window at the midpoint of the north wall for the Family Room.

14. Casement - Double

Select the **Casement - Double** window on the Windows palette.

15.

|            |                | , , , ,          |
|------------|----------------|------------------|
| Dimensions |                |                  |
|            | Standard sizes | 4'-0" X 4'-0"    |
| А          | Width          | 4'-0"            |
| В          | Height         | 4'-0"            |
|            | Measure to     | Outside of frame |
|            | Swing angle    | 0                |

On the Properties palette, expand the Dimensions section.

Set the Standard size to 4'-0" x 4'-0".

16.

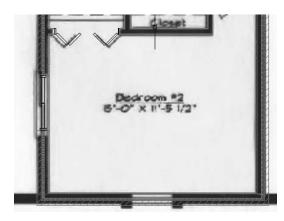

Place the window in the west wall of Bedroom #2.

17.

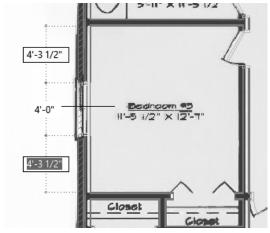

Place the window in the west wall of Bedroom #3.

Select the Casement window.

19.

| Di | Dimensions     |                             |  |
|----|----------------|-----------------------------|--|
|    | Standard sizes | 2'-0" X 4'-0" (Custom Size) |  |
| А  | Width          | 2'-0"                       |  |
| В  | Height         | 4'-0"                       |  |
|    | Measure to     | Outside of frame            |  |
|    | Swing angle    | 0                           |  |

On the Properties palette, expand the Dimensions section.

Change the Width to 2'-0". Change the Height to 4'-0".

20.

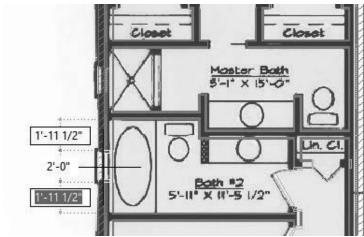

Place two windows on the west wall of the bathrooms.

21.

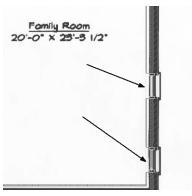

Place two windows on the east wall of the Family Room.

22.

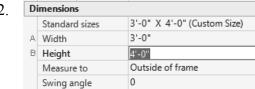

On the Properties palette, expand the Dimensions section.

Change the Width to 3'-0". Change the Height to 4'-0".

23.

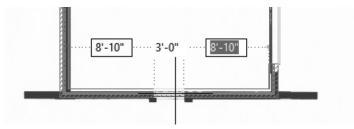

Place the window in the south wall of the Garage.

24. Save as *ex3-8.dwg*.

### **Grids**

Grids are used in floor plans to help architects and designers locate AEC elements, such as columns, walls, windows, and doors. The grid is one of the oldest architectural design tools – dating back to the Greeks. It is a useful tool for controlling the position of building elements. Grids may fill the entire design work area or just a small area.

In laying out wood framed buildings, a 16" or 24" grid is useful because that system relies on a stud spacing of 16" or 24".

In large projects, the layout design of different building sub-systems and services are usually assigned to different teams. By setting up an initial set of rules on how the grid is to be laid out, designers can proceed independently and use the grid to ensure that the elements will interact properly.

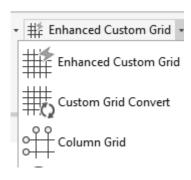

ACA comes with several grid tools.

The Enhanced Custom Grid allows you to place an entire grid using a dialog box to designate the bay spacing.

The Custom Grid Convert tool allows you to convert lines and arcs to grid lines. After the grid lines are placed, you have to manually edit the labels for each bubble.

The Column Grid tool allows you to place a rectangular grid with equal spacing between the grid lines.

Use the Enhanced Custom Grid tool if you want to use different spacing between grid lines or if you want to place radial grid lines.

## Exercise 3-9: Place a Grid

Drawing Name: grid.dwg
Estimated Time: 5 minutes

This exercise reinforces the following skills:

Place a grid

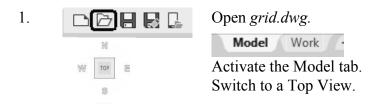

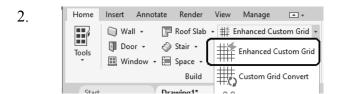

Click on **Enhanced Custom Grid** on the Home tab.

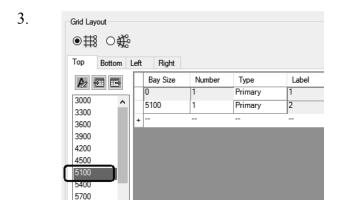

Click 5100.

The first two grids are defined.

There is a preview window which shows the grids spaced 5100 mm apart.

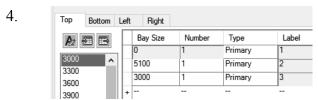

Click 3000.

A third grid is placed.

5. **●**## ○## Right Bay Size Label Number Type 3000 5100 Primary 3300 3000 Primary 3600 5100 Primary 3900 4200 4500

Click 5100.

A fourth grid is placed.

6. Grid Layout

Top Bottom Left Right

Bay Size Number Type Label

1 Primary A

3000 1 Primary B

3000 1 Primary B

+ - - - - --

Switch to the Left tab.

Click 3000.

The first two grids are defined.

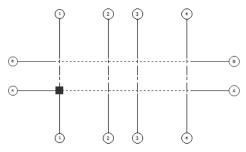

There is a preview window which shows the grids spaced 3000 mm apart horizontally.

Click 3000.

A third grid is placed.

Notice that because the spacing is set the same, it is listed with the previous grid.

Click **OK** to close the dialog. Type **0,0** for the insertion point.

Click **ENTER** to accept the default rotation of 0 degrees.

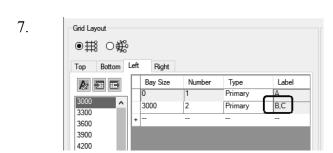

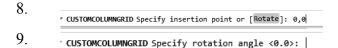

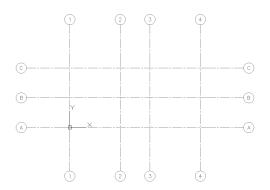

Click ENTER to exit the command.

Double click the wheel of the mouse to Zoom Extents.

The grid is placed.

Save as ex3-9.dwg.

# Exercise 3-10: Convert to Grid

Drawing Name: convert\_grid.dwg

Estimated Time: 5 minutes

This exercise reinforces the following skills:

□ Convert an arc to a grid

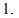

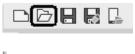

[-][Top][2D Wireframe]

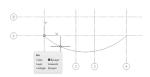

Open convert\_grid.dwg.

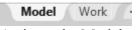

Activate the Model tab. Switch to a Top View.

We are going to convert the arc to a grid line.

The Enhanced Custom Grid tool also allows you to place and create radial grids.

2.

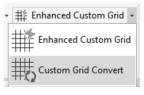

Click **Custom Grid Convert** on the Home tab.

3.

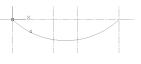

Click on the arc to select.

Click **ENTER** to complete the selection.

CUSTOMCOLUMMORIDADO Enter label extension or [Mo labels]] (1200):

Click **ENTER** to accept the default value for the label extensions.

5. Click Yes to erase the ▼ CUSTOMCOLUMNGRIDADD Erase selected linework? [Yes No] <No>: existing linework. The grid is placed but notice that 6. the labels have not been defined. Click **ESC** to release the selection. 7. Select one of the grid bubbles. 8. In the Properties palette, select Attributes. Change the Value to **D**. 9. Change the Display to **D**. Click **OK**. Click **ESC** to release the selection.

Note that one label updated, but not the other.

Repeat to update the other bubble to also display **D**.

Save as *ex3-10.dwg*.

### Exercise 3-11:

### Place a Curtain Wall

Drawing Name: curtain\_wall.dwg

Estimated Time: 5 minutes

This exercise reinforces the following skills:

□ Place a curtain wall

1.

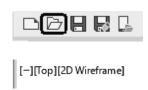

Open curtain wall.dwg.

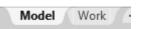

Activate the Model tab. Switch to a Top View.

2.

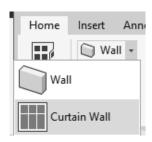

Select the Curtain Wall tool on the Home tab.

3.

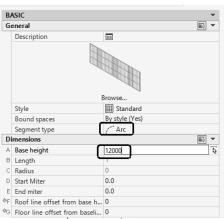

Set the Segment type to **Arc**.

Set the Base height to 12000.

4.

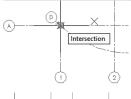

Select the intersection of A1 as the start point.

5.

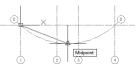

Select the Midpoint between Grids 2 and 3 as the midpoint.

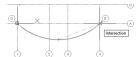

Select the intersection of A4 as the end point.

Click **ENTER** to complete the wall.

7.

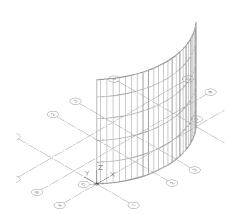

[-][SW Isometric][2D Wireframe]

Switch to a SW Isometric view to see the curtain wall.

Save as ex3-11.dwg.

## QUIZ 3

#### True or False

- 1. When you insert a PDF into a drawing, it cannot be converted to AutoCAD elements, like lines or text.
- 2. When you insert an image, it cannot be converted to AutoCAD elements, like lines or text.
- 3. The direction you place walls clockwise or counter-clockwise determines which side of the wall is oriented as exterior.
- 4. Curtain walls can only be linear, not arcs, in AutoCAD Architecture.
- 5. Grids can only be lines, not arcs, in AutoCAD Architecture.
- 6. To re-orient a door, use the Rotate command.
- 7. You can set cut planes for individual objects (such as windows), an object style (such as walls) or as the system default.

### **Multiple Choice**

- 8. To change the hatch display of wall components in a wall style:
  - A. Modify the wall style
  - B. Change the visual style
  - C. Change the display style
  - D. Switch to a plan\top view

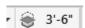

- 9. This tool on the status bar:
  - A. Sets the elevation of the active level
  - B. Controls the default cut plane of the view and the display range
  - C. Sets the distance between levels
  - D. Sets the elevation of the active plane
- 10. To assign a material to a door:
  - A. Modify the door component by editing the door style
  - B. Drag and drop the material from the Material Browser onto a door
  - C. Use the Display Manager
  - D. Define a new Visual Style

### ANSWERS:

1) F; 2) T; 3) T; 4) F; 5) F; 6) F; 7) T; 8) A; 9) B; 10) A